# Osprey Approach: Export Civil Legal Aid reports

This help guide was last updated on Jul 10th, 2020

The latest version is always online at https://support.ospreyapproach.com/?p=17621

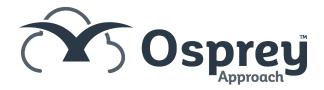

You can generate an importable CSV file for upload to the LAA portal for Civil work.

# Set up the system

Firstly, set up your client and matter. This must have all of the following filled:

- Client forename and surname in the Matter Details
- UFN (Unique File Number) in the Matter Details
- Franchise Category (licensed and set to type Civil in Supervisor > Code Setup > Franchise Categories)
- Remuneration type which relates to civil work
- Time recording entries and ledger entries as relevant

Now, ensure you have filled in the following Contract Work Pages (Case Management > Contract Work Forms):

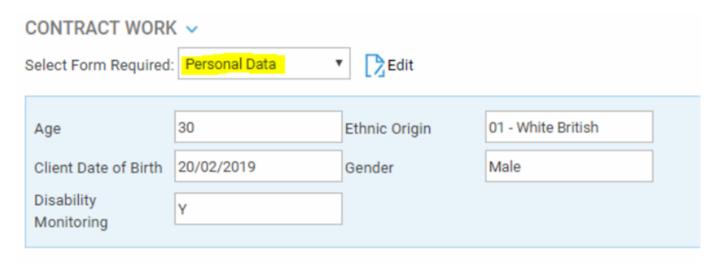

The Date Concluded is used when running the report to determine which matters to show:

### CONTRACT WORK V ▼ Edit Select Form Required: Civil Contract Work Area of Law MAT - Family Date Concluded 20/02/2019 FAMA - Divorce/Judicial Unique Client No Matter Type 1 FADV - Client is seeking & Stage Reached BA - First meeting Matter Type 2 End Point FD - Client referred to me Outcome Code 2(obsolete) Tolerance Indicator Yes FPL01 - Test Case Stage level Value of Local Authority 100.00 124351 Costs/Damage Number Recovered Adjourned Hearing P - Parent 0.00 Client Type Additional Travel Meetings Attended? MEET01 - 1 Y - Yes Payments Please Select **Detention Centre** CMRH/Oral Phone Please Select PA00137 - Midlands & Ea Access Point AP00152 - Greater Nottir Procurement Area

And if relevant, depending on the type of work:

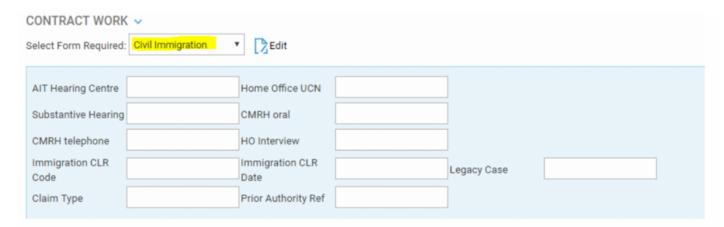

| CONTRACT WORK V                             |                 |
|---------------------------------------------|-----------------|
| Select Form Required: Associated CLS ▼ Edit |                 |
|                                             |                 |
| Class                                       | Stage Reached   |
| Outcome Code                                | Offence Code    |
| Number of                                   | No Police/Court |
| Suspects                                    | Attendances     |
| Police/Court Ident                          | Duty Solicitor  |
| Youth Court                                 |                 |

Navigate to Supervisor > System Setup > Branches and ensure that your branches have the LAA Supplier number and CLS Schedule number set:

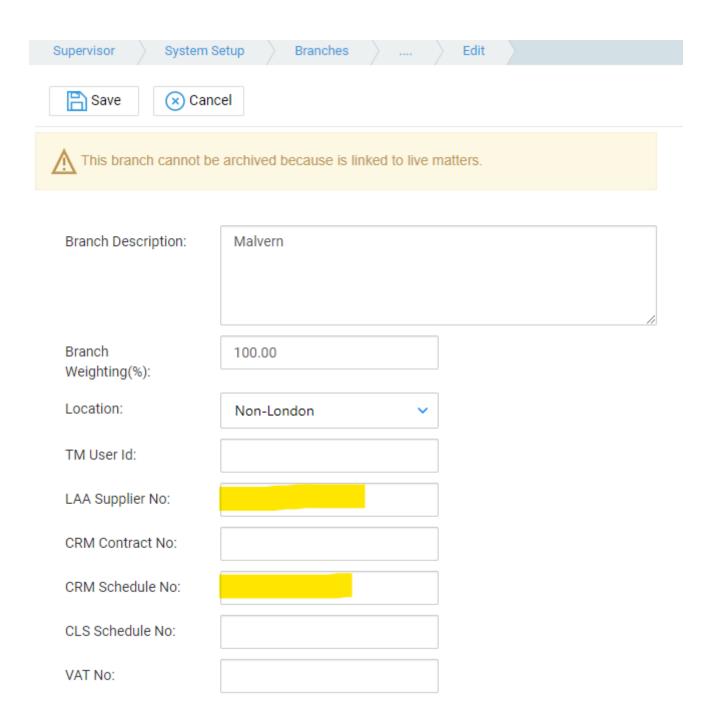

# Run the reports

Navigate to Reports > Miscellaneous > Contract Work, and choose the report you want to print:

# REPORT PARAMETERS

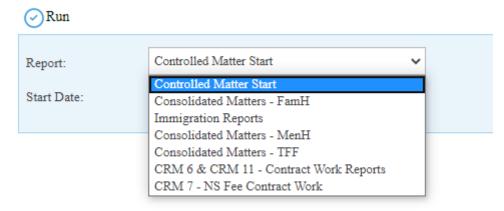

Select the Start Date, Branch and Currency as relevant, then click Run:

## REPORT PARAMETERS

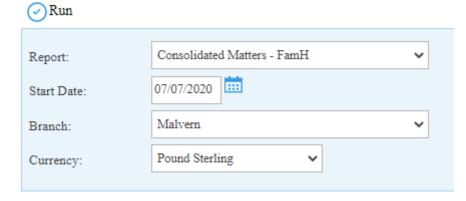

The report will open, you can print it if required, and Export to CSV for online submission:

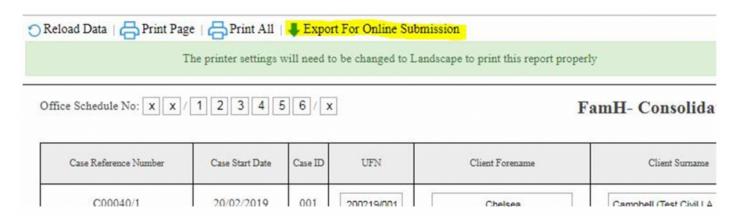